## (STAFF) How do I share a Mahara collection with my students?

Login to Moodle and click on the Mahara link.

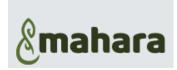

1. Click on the Burger menu

2. Choose: Portfolio

3. Select: Pages and collections

4. Click on the padlock at the bottom of the Collection (or Page) you want to share

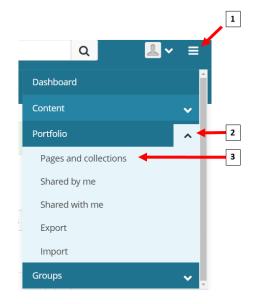

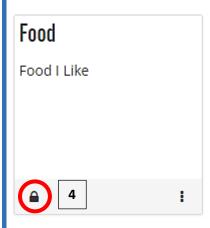

5. Click: Manage Access

6. Click the dropdown next to Advanced options

7. Allow Coping YES

8. Open the *Share with* dropdown

9. Choose: Groups

10. Search for or select the group

11. Click: Save

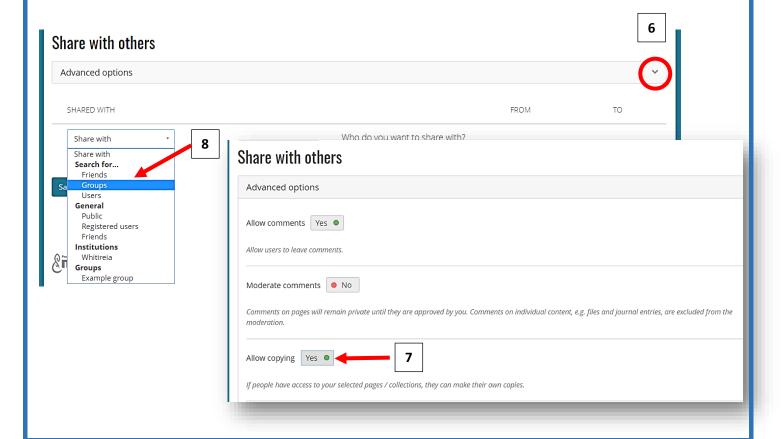

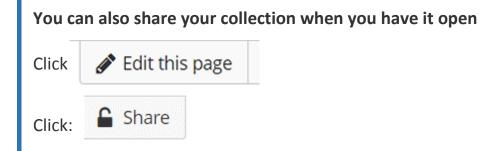

Open the Share with dropdown

Choose: Users or Groups

Search for or select the user or group you wish to share with

Repeat for multiple users

Click: Save

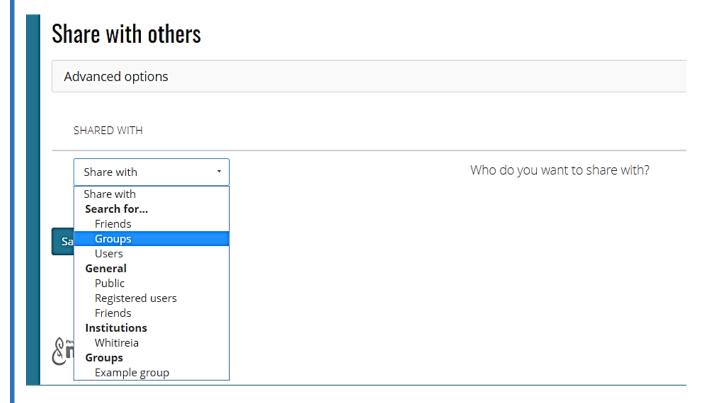

This will share the whole collection